# EAC

# ПРОГРАММИРУЕМЫЕ ДВУХКАМЕРНЫЕ ПЕЧИ СЕРИИ ПДП

# **ПРОГРАММИРУЕМАЯ ДВУХКАМЕРНАЯ ПЕЧЬ ПДП-Аналитика**

РУКОВОДСТВО ПО ЭКСПЛУАТАЦИИ

ТУ 3443–032–59681863-2015

# СОДЕРЖАНИЕ

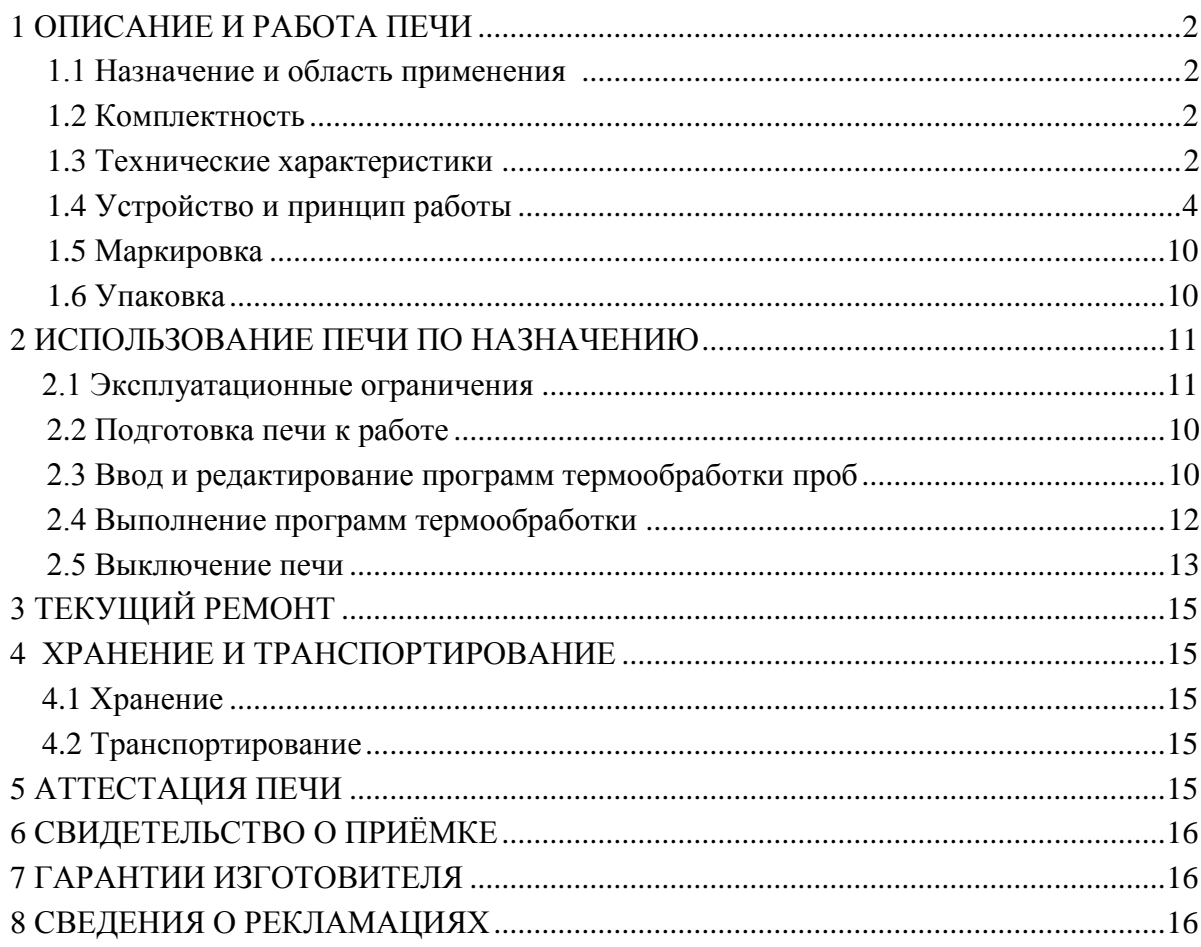

Настоящее руководство по эксплуатации предназначено для изучения устройства, принципа действия, правил использования, технического обслуживания, транспортирования и хранения программируемой двухкамерной печи ПДП-Аналитика (в дальнейшем – печь). Печь является одной из модификаций программируемых двухкамерных печей серии ПДП.

Руководство по эксплуатации является объединенным документом с паспортом изделия.

Изготовитель оставляет за собой право вносить в конструкцию и схему печи изменения, не влияющие на технические характеристики, без коррекции эксплуатационной документации.

**Внимание!** Прежде, чем приступить к работе с печью, необходимо подробно и внимательно изучить настоящее руководство по эксплуатации. Правила и условия безопасной эксплуатации печи изложены в пункте 1.7; эксплуатационные ограничения – в пункте 2.1 настоящего руководства.

#### **1 ОПИСАНИЕ И РАБОТА ПЕЧИ**

#### **1.1. Назначение и область применения**

1.1.1 Печь предназначена для подготовки проб различных объектов, веществ и материалов к анализу.

1.1.2 Печь может быть использована в аналитических, экологических, инспекционных, сертификационных, научно–исследовательских и других лабораториях и центрах.

1.1.3 Рабочими условиями применения печи являются:

- температура окружающего воздуха: ....... от 10 до 35 °C;
- относительная влажность при 25 °С: ...... от 30 до 80 %;
- атмосферное давление: ............................. от 84 до 106,7 кПа;
- напряжение питающей сети: ...................... (220 ± 22) В;
- частота питающей сети: ........................... (50 ± 1) Гц

#### **1.2 Комплектность**

Комплект поставки печи приведен в таблице 1\* .

Таблица 1

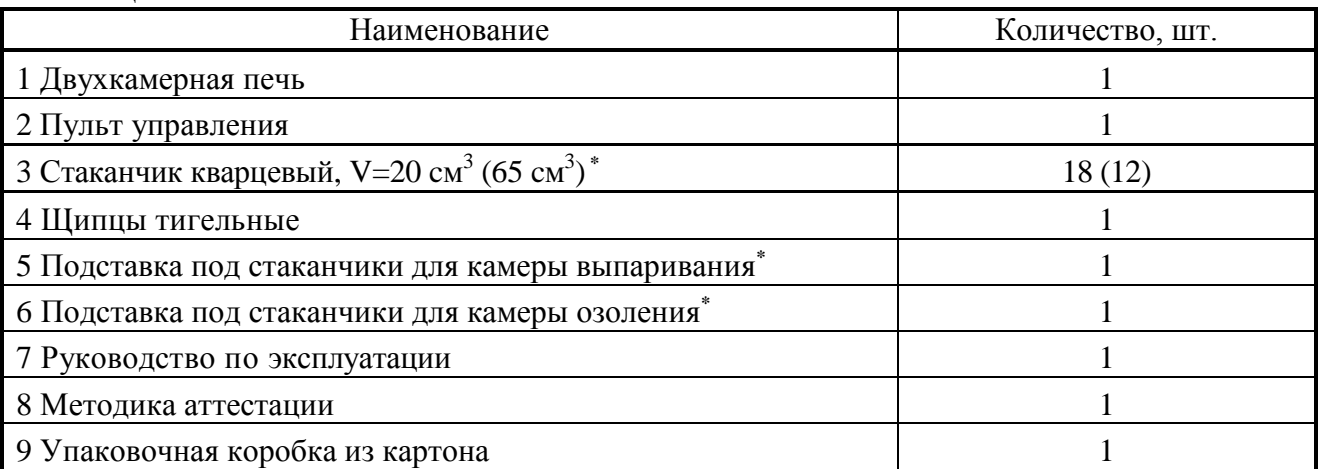

\*Наличие в комплектации стаканчиков, а также их объем и количество согласовывается при заказе печи. Подставки под стаканчики рассчитаны на размер стаканчиков, входящих в комплектацию печи.

#### **1.3 Технические характеристики**

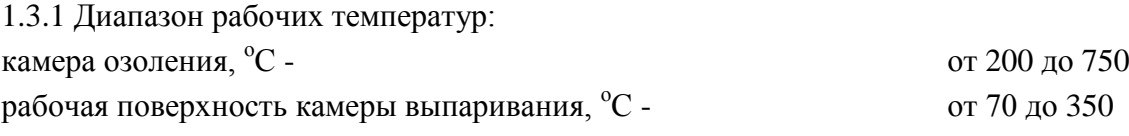

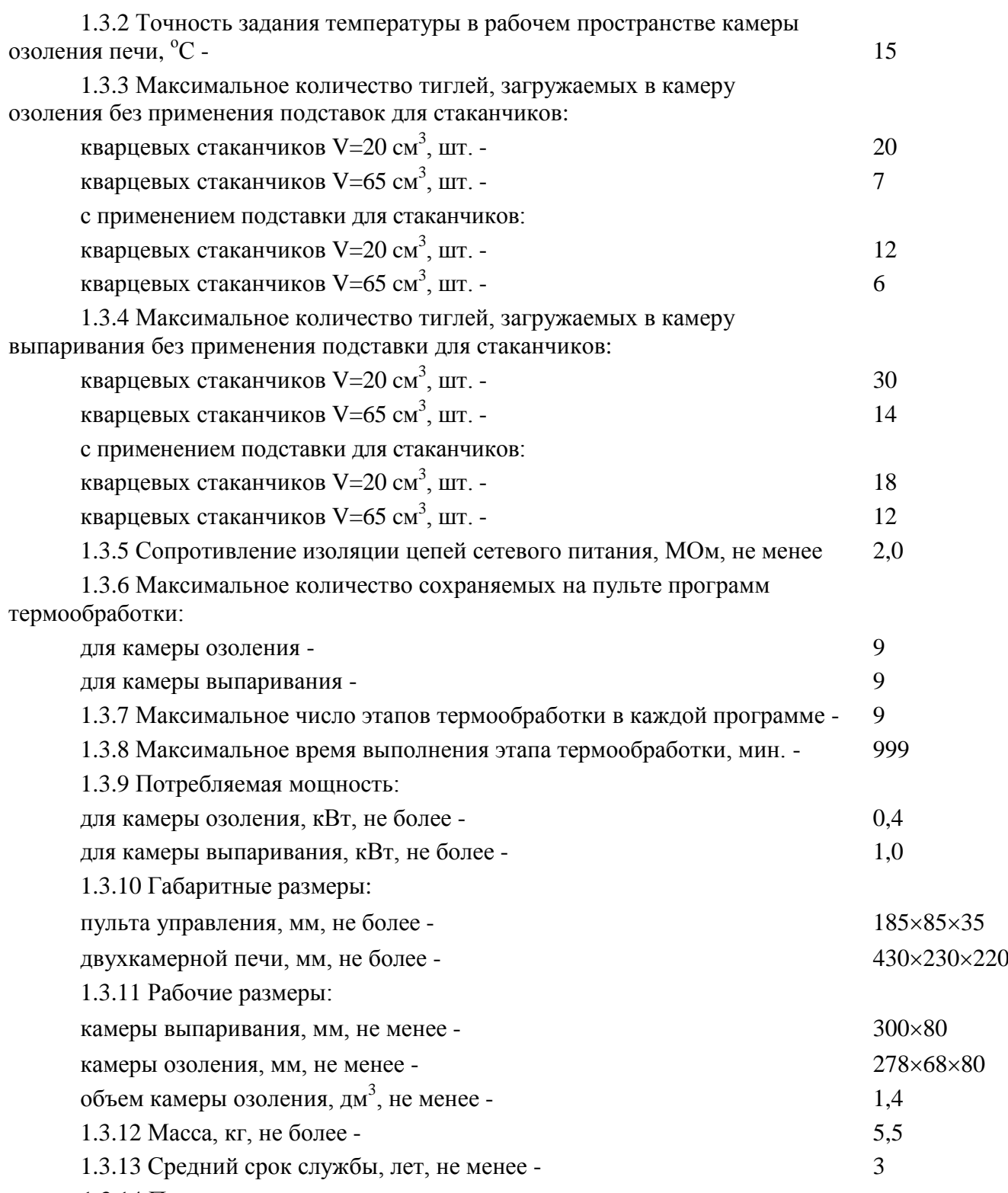

1.3.14 Печь является восстанавливаемым, ремонтируемым изделием.

1.3.15 Возможно использование фарфоровых и тиглей из других материалов для проведения термообработки различных объектов в печи.

#### **1.4 Устройство и принцип работы**

1.4.1 Устройство печи

Печь конструктивно представляет собой устройство настольного исполнения (рис.1). Печь содержит пульт управления 1 и двухкамерную печь 2, соединённые гибким кабелем.

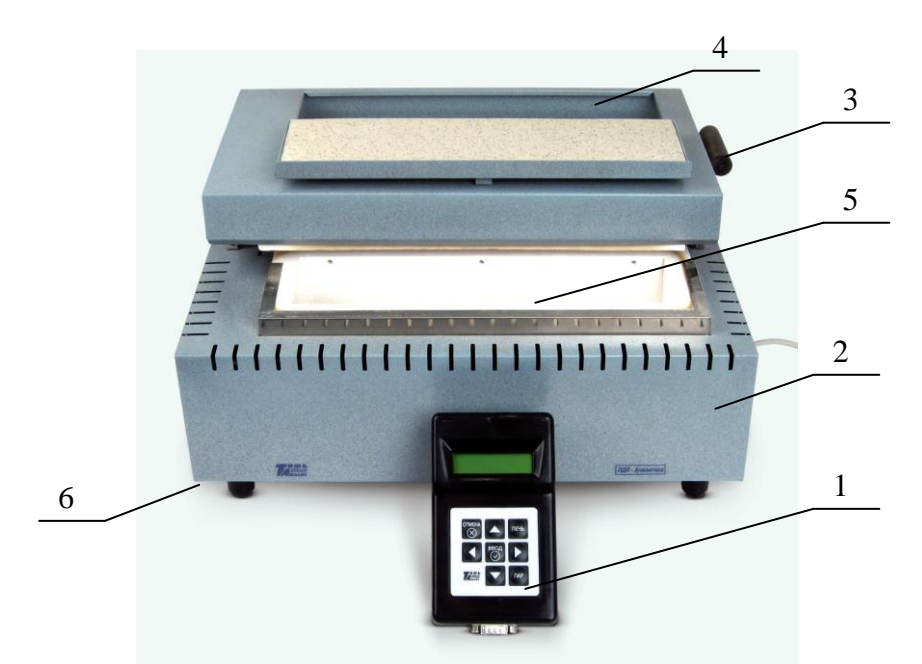

1 – пульт управления; 2 – двухкамерная печь; 3 – ручка для открытия/закрытия камеры камеры озоления; 4 - камера выпаривания; 5 - камера озоления; 6 – сетевой выключатель

Рисунок 1 – Программируемая двухкамерная печь ПДП-Аналитика (вид спереди)

Двухкамерная печь состоит из камеры озоления 5, над которой расположена камера выпаривания 4. В корпусе печи размещен электронный блок, который содержит источники питания и коммутаторы, управляющие работой нагревателей. В нижней части корпуса расположен сетевой выключатель печи 6.

Управление и контроль за работой камер печи проводят с помощью пульта управления. На пульте могут быть заданы и сохранены от 1 до 9 программ термообработки для каждой камеры печи. Каждая программа может иметь от 1 до 9 этапов, содержащих три параметра: порядковый номер этапа, время его выполнения в минутах и поддерживаемая на данном этапе температура в градусах Цельсия. В ходе эксплуатации печи пользователем могут быть изменены параметры этапов программ.

Термообработка проб в камере озоления и в камере выпаривания выполняется в соответствии с выбранной (или вновь созданной) программой независимо друг от друга: камеры печи могут работать по отдельности или одновременно. После выбора и запуска программы термообработки переход между этапами программы осуществляется автоматически. В процессе выполнения программы длительность каждого этапа может быть изменена без остановки работы печи.

1.4.2 Устройство камер печи

Камера озоления представляет собой толстостенную прямоугольную камеру, выполненную из теплоизоляционного материала. На днище камеры установлена подставка для стаканчиков. Крышка камеры открывается с помощью ручек (рис.1). ТЭНы размещены внутри днища, крышки и стенок камеры озоления.

Камера выпаривания представляет собой электрическую плитку, размещенную в крышке камеры озоления. В камеру выпаривания установлена съемная подставка для стаканчиков.

Примечание – Подставки рассчитаны на размер стаканчиков (объемом 20 см<sup>3</sup> или 65 см<sup>3</sup>), указанных при покупке печи и вошедших в ее комплектацию.

Камеры выпаривания и озоления можно использовать как с подставками для стаканчиков, так и без них.

В качестве датчиков температуры в обеих камерах используются термопары типа ХА.

# 1.4.3 Устройство пульта управления печи

Пульт управления печи (рис. 2) предназначен для создания, редактирования, сохранения, запуска и контроля за ходом выполнения программ термообработки, которые управляют режимами работы камер печи. Для ввода и редактирования программ управления работой камер печи и визуального контроля за их выполнением в пульте управления используются цифровое табло 1 и управляющие кнопки 2.

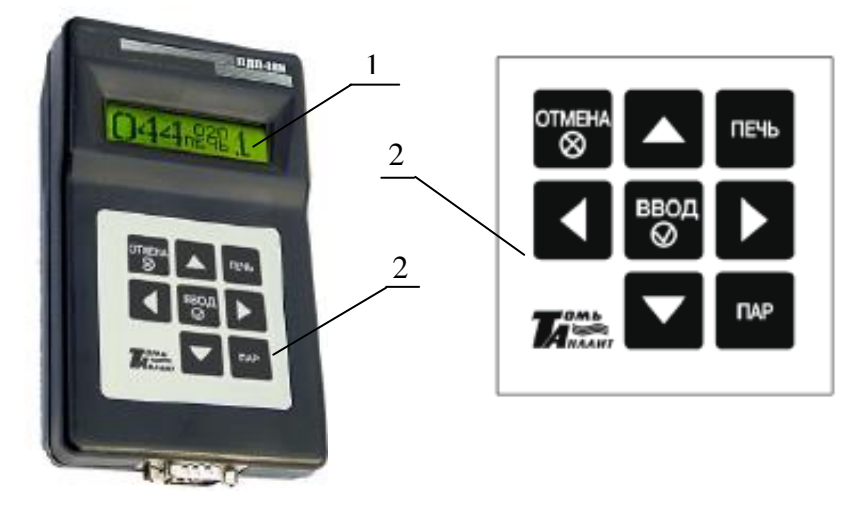

1 - цифровое табло; 2 - панель с управляющими кнопками Рисунок 2 - Пульт управления печи

Пульт управления представляет собой двухканальный программируемый регулятор температуры и позволяет одновременно выполнять две независимые программы термообработки проб по двум каналам: в камере выпаривания и камере озоления. Для каждого канала реализован алгоритм ПИД-регулирования с широтно-импульсной модуляцией мощности, подводимой к нагревателям, и оптимизацией скорости нарастания температуры. Каждый канал пульта формирует выходной сигнал логического уровня для управления нагревателем камеры озоления или камеры выпаривания.

Для подключения пульта управления к печи используется 9-ти контактный разъем.

# 1.4.4 Управление работой печи

Управление режимами работы камер печи, ввод и сохранение параметров программ термообработки осуществляют с помощью нажатия управляющих кнопок на панели пульта управления. Параметры программ отображаются на цифровом табло при включении печи. Информация, отображаемая на цифровом табло, зависит от того, в каком режиме находится пульт управления (рис.3-5). Пульт может работать в одном из четырех режимов:

- режим установки параметров программы;
- режим запуска печи;
- режим работы печи;
- режим диалога.

Переход между режимами работы пульта управления осуществляется автоматически в зависимости от данной пользователем команды путем нажатия управляющих кнопок.

1.4.5 Режим установки параметров программы

В режиме установки параметров программы (рис.3) проводят ввод, редактирование, сохранение и просмотр параметров программ термообработки. При этом камеры печи не работают.

Обозначение управляющих кнопок пульта управления и их функции в режиме установки параметров программы приведены в таблице 2.

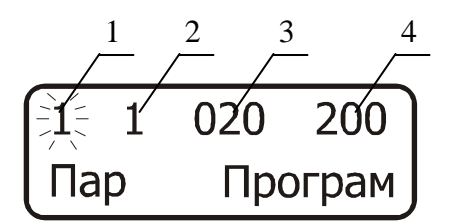

1 – номер программы; 2 – номер этапа программы; 3 – время выполнения этапа в минутах; 4 – температура, поддерживаемая в камере при выполнении этапа в градусах Цельсия Рисунок 3 – Вид цифрового табло пульта в режиме установки и просмотра параметров программы

Таблица 2

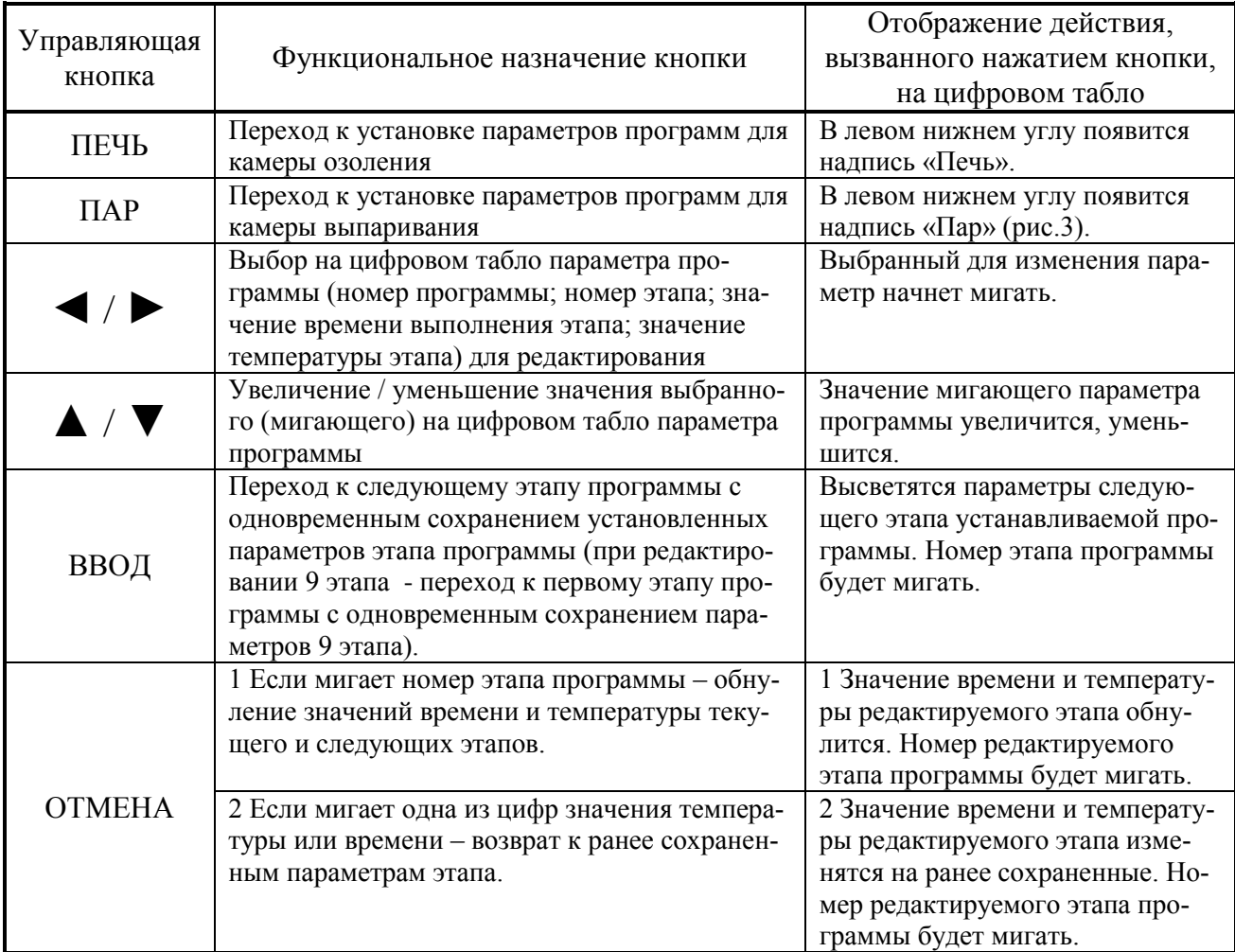

# 1.4.6 Режим запуска печи

В режиме запуска печи проводят выбор программы термообработки и включают работу камер печи. В этом режиме цифровое табло имеет такой же вид, что и в режиме установки и просмотра параметров программы (рис.3), но активным является номер программы (номер программы мигает). Обозначение управляющих кнопок пульта управления и их функции в режиме запуска печи приведены в таблице 3.

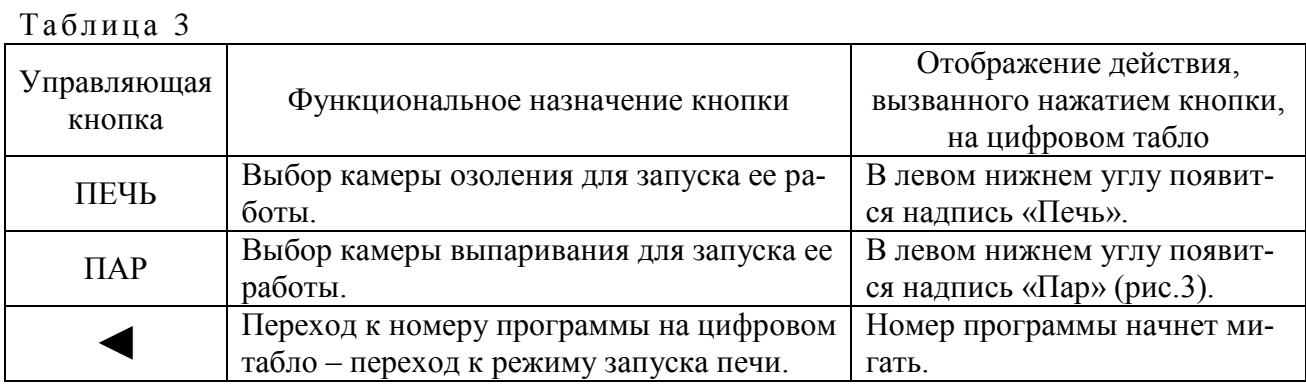

*Печь двухкамерная программируемая ПДП-Аналитика*

*Окончание табл.3*

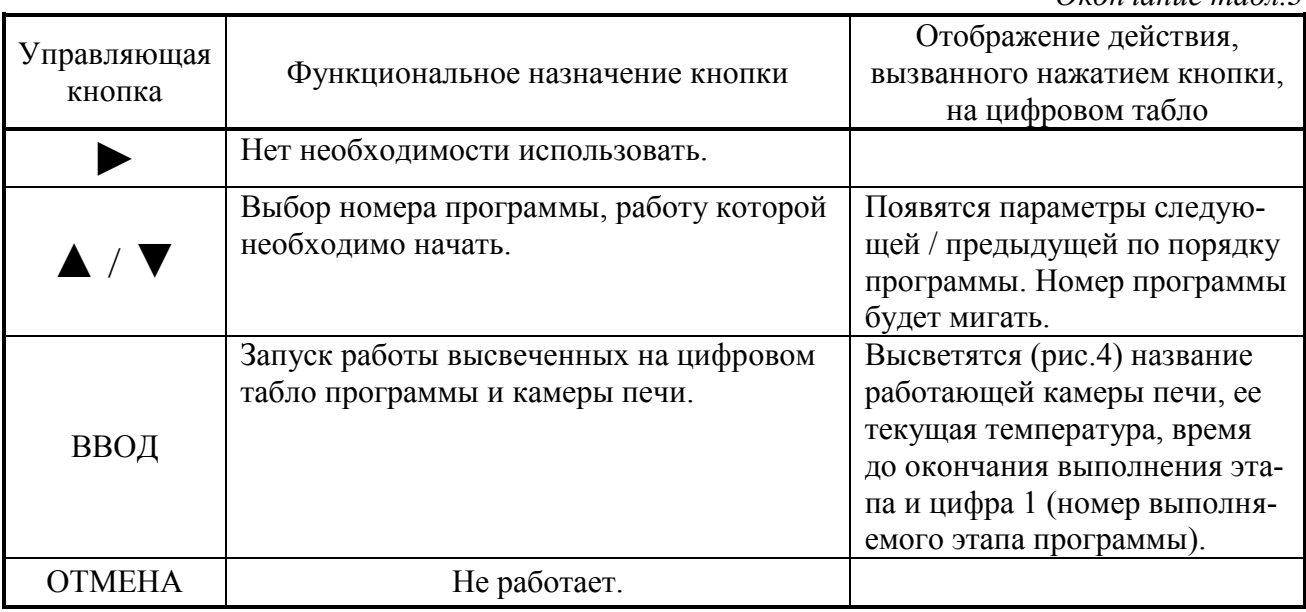

1.4.7 Режим работы печи

.

В режиме работы печи проводят:

- контроль за выполнением программ (двух – если одновременно используются обе камеры печи; одной – если используется только одна камера);

- изменение длительности выполнения этапов программы, без остановки работы печи;

- принудительную остановку работы программы термообработки

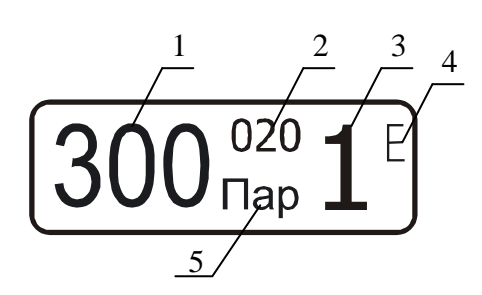

1 – текущая температура этапа в градусах Цельсия; 2 – время до окончания этапа в минутах; 3 – порядковый номер выполняемого этапа; 4 – индикатор выхода на режим; 5 – название

камеры, параметры работы которой высвечены на табло

Рисунок 4 – Вид цифрового табло пульта в режиме работы печи

Индикатор выхода на режим «Е» отображается на табло по достижении температуры, заданной для текущего этапа программы. При этом индикатор отображается в правом верхнем углу для камеры выпаривания и в правом нижнем углу для камеры озоления. Отсчет времени выполнения этапа начинается после достижения заданной температуры.

*Внимание!* Последние 60 секунд выполнения текущего этапа идет отсчет времени до окончания этапа в секундах (от 60 до 0 секунд).

Обозначение управляющих кнопок пульта управления и их функции в режиме работы печи приведены в таблице 4.

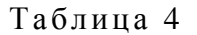

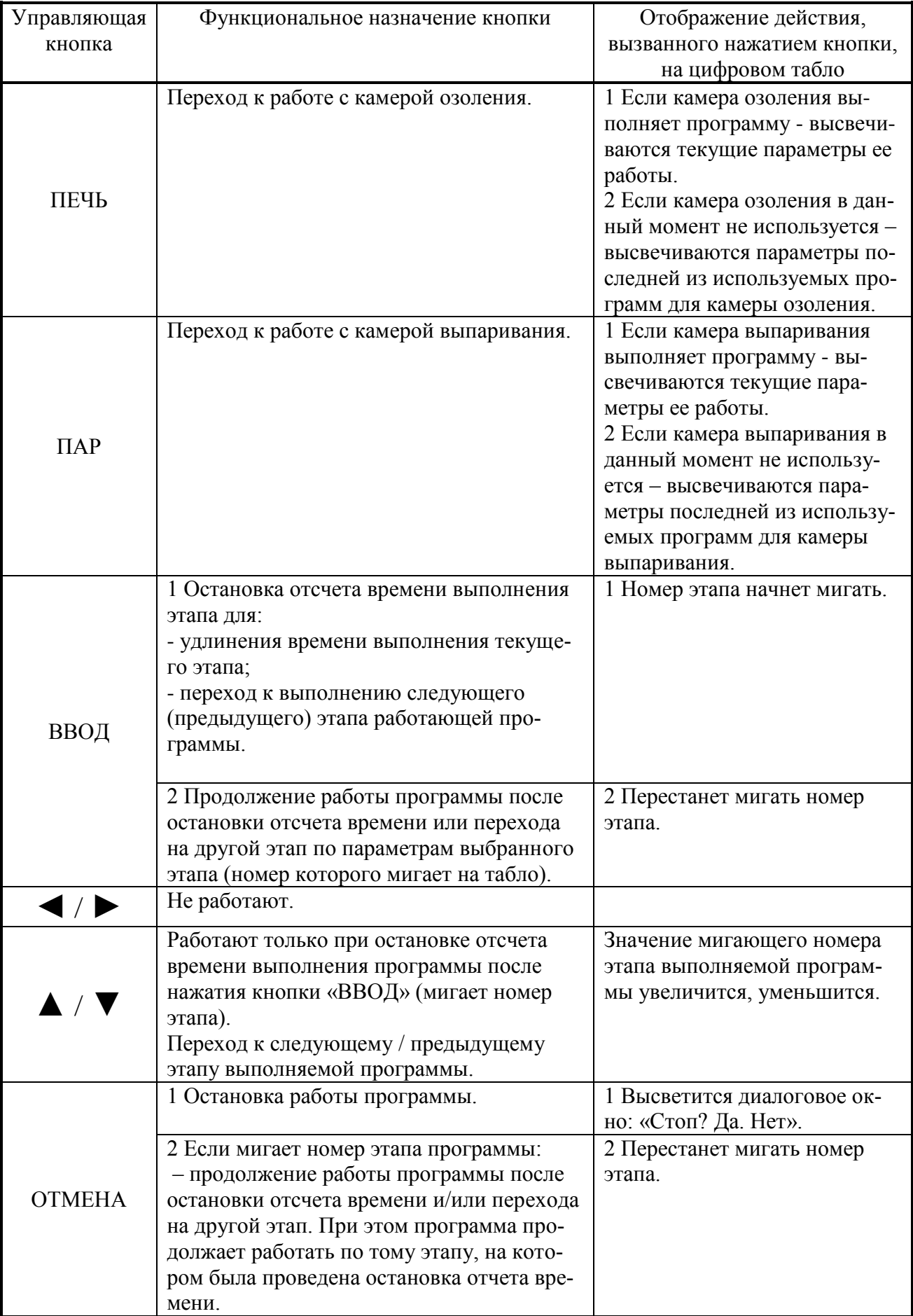

#### 1.4.8 Режим диалога

В режиме диалога проводят подтверждение выполнения команды, данной в ходе работы пульта в других режимах.

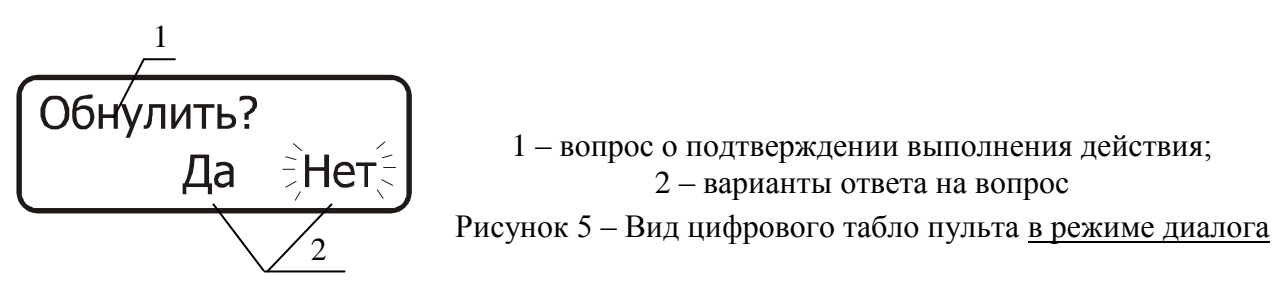

Обозначение управляющих кнопок пульта управления и их функции в режиме диалога приведены в таблице 5.

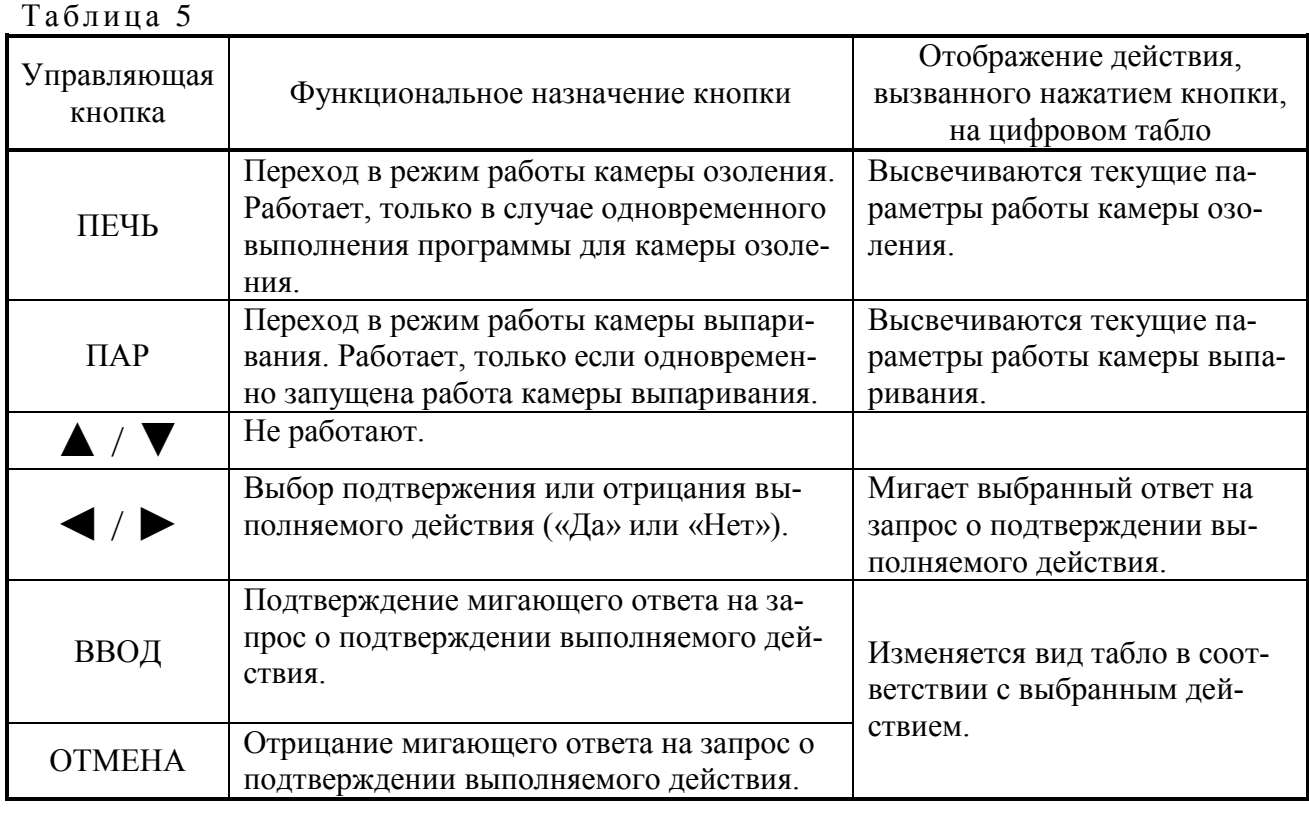

#### **1.5 Маркировка**

1.5.1 Основная маркировка расположена на задней панели двухкамерной печи.

Маркировка содержит:

– наименование предприятия-изготовителя;

- наименование и номер печи по системе нумерации предприятия изготовителя;
- год выпуска.

1.5.2 На органах управления (или вблизи них) нанесены надписи и обозначения, указывающие назначение этих органов.

#### **1.6 Упаковка**

1.6.1 Печь упаковывается в картонную коробку. В качестве упаковочного амортизирующего материала используется картон по ГОСТ 7933.

1.6.2 Пульт управления и документация упаковывается в полиэтиленовые пакеты и помещаются в картонную коробку вместе с печью.

1.6.3 Картонная коробка с упакованными изделиями оклеивается лентой на клеевой основе по ГОСТ 20477. На верхнюю сторону коробки наносится надпись «ВЕРХ».

#### 1.7 Правила и условия безопасной эксплуатации

1.7.1 Перед началом работы с печью внимательно изучите данное руководство по эксплуатации до конца.

1.7.2 Руководство по эксплуатации должно храниться в доступном месте.

1.7.3 Соблюдайте все инструкции по безопасности на рабочем месте, правила и требования производственной гигиены труда.

1.7.4 Не касайтесь нагревательной поверхности при ее температуре свыше 60 °С.

1.7.5 Используйте средства индивидуальной защиты в соответствии с категорией опасности обрабатываемого материала, так как существует риск разбрызгивания и испарения жидкостей; выбросов; испарения токсичных или взрывоопасных газов.

1.7.6 Перед включением проверяйте печь на наличие повреждений. Не используйте поврежденное оборудование.

1.7.7 Не нагревайте материалы и пробы, чья температура воспламенения ниже установленного в печи предела максимальной температуры для камеры выпаривания - 350 °C; для камеры озоления - 750 °С.

1.7.8 Учитывайте опасности, связанные с легко воспламеняющимися материалами; взрывоопасными материалами с низкой точкой кипения; повреждением стекла; перегревом материалов.

1.7.10 Розетка электрической сети, в которую включается печь, должна иметь заземление.

## 2 ИСПОЛЬЗОВАНИЕ ПЕЧИ ПО НАЗНАЧЕНИЮ

#### 2.1 Эксплуатационные ограничения

2.1.1 К работе с печью допускаются лица, изучившие настоящее руководство и действующие правила эксплуатации электроустановок до 1000 В.

2.1.2 На месте установки печи должна быть оборудована принудительная вытяжная вентиляция.

2.1.3 Вблизи установки печи не должно находиться легковоспламеняющихся и взрывоопасных веществ.

2.1.4 Заземление корпуса печи осуществляется с помощью включения вилки шнура питания в розетку с заземлением.

Внимание! Наличие заземляющего контакта в розетке, в которую включена печь, обязательно.

2.1.5 Пульт управления должен быть защищён от попадания влаги и воздействия агрессивных сред и установлен вне зоны возможного воздействия паров кислот, образующихся в процессе разложения проб.

Примечание - Пульт управление может быть прикреплен к внешней стене тяги с помощью двустороннего скотча.

2.1.6 При проведении процесса пробоподготовки должны соблюдаться требования безопасности, предусмотренные основными правилами безопасности работы в химической лаборатории.

## 2.2 Подготовка печи к работе

2.2.1 Органы управления и индикации печи

2.2.1.1 Сетевой выключатель расположен в нижней части корпуса печи (рис.1). При включении печи загорается подсветка цифрового табло пульта управления.

2.2.1.2 Управление работой печи осуществляют путем нажатия управляющих кнопок, расположенных на пульте управления.

2.2.2 Исходное положение органов управления перед включением печи

2.2.2.1 Перед первым включением печи подключить разъем соединительного кабеля к пульту управления.

2.2.2.2 Перед подключением печи к сети питающего напряжения сетевой выключатель (рис.1) должен находиться в состоянии «выключено».

2.2.2.3 Ввести вилку сетевого адаптера питания в сетевую розетку.

2.2.3 Включение печи

Перевести сетевой выключатель печи в положение «включено». Загорится подсветка цифрового табло пульта управления.

# 2.3 Ввод и редактирование программ термообработки проб

2.3.1 Выбрать нужный канал кнопкой «ПЕЧЬ» - при создании программы для камеры озоления; кнопкой «ПАР» - при создании программы для камеры выпаривания. На цифровом табло должна появиться информация о параметрах программы. Номер программы должен мигать (рис 3). Если мигает другой параметр, то путем нажатия на пульте управления кнопки « • » перейти к номеру программы. В нижней строке табло должно высветиться название выбранной камеры («ПЕЧЬ» - камера озоления; «ПАР» - камера выпаривания) и надпись «Програм».

2.3.2 Кнопкой «▲» или «▼» установить номер программы, предназначенной для установки параметров или их изменения.

2.3.3 Нажать кнопку « $\blacktriangleright$ » и перейти к номеру этапа. Номер этапа начнет мигать. В нижнем правом углу табло появится надпись «Этап» (рис.6). Кнопкой «А» или «V» установить номер этапа.

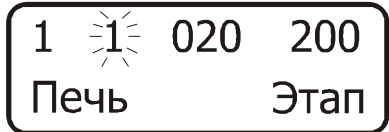

Рисунок 6 – Вид цифрового табло пульта при установке номера этапа

2.3.4 Нажать кнопку « $\blacktriangleright$ » и перейти к установлению времени этапа. На табло должна мигать первая цифра времени этапа. В нижнем правом углу табло появится надпись «Время». Кнопкой «А» или «V» установить значение первой цифры времени этапа. Время этапа должно быть установлено в минутах. Максимальное время выполнения этапа - 999 минут.

2.3.5 Кнопкой « • » перейти ко второй цифре времени этапа. На табло должна мигать вторая цифра времени этапа. Кнопкой «А» или «V» установить значение второй цифры времени этапа.

2.3.6 Кнопкой « • » перейти к третьей цифре времени этапа. На табло должна мигать третья цифра времени этапа (рис. 7). Кнопкой « $\blacktriangle$ » или « $\nabla$ » установить значение третей цифры времени этапа.

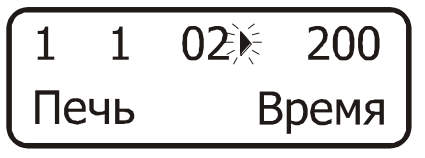

Рисунок 7 – Вид цифрового табло пульта при установке длительности этапа

2.3.7 Нажать кнопку « $\blacktriangleright$ » и перейти к установлению температуры этапа. На табло должна мигать первая цифра значения температуры этапа. В нижнем правом углу табло появится надпись «°С». Кнопкой «А» или «У» установить значение первой цифры температуры этапа. Значение температуры этапа должно быть установлено в градусах Цельсия. Для камеры выпаривания возможна установка температуры от 70 до 350 °С; для камеры озоления - от 200 до 700 °С.

2.3.8 Кнопкой «►» перейти ко второй цифре температуры этапа. На табло должна мигать вторая цифра температуры этапа (рис.8). Кнопкой «▲» или «▼» установить значение второй цифры температуры этапа.

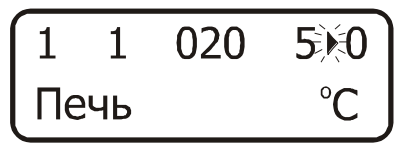

Рисунок 8 – Вид цифрового табло пульта при установке температуры этапа

2.3.9 Кнопкой «►» перейти к третьей цифре температуры этапа. На табло должна мигать третья цифра температуры этапа. Кнопкой «▲» или «▼» установить значение третей цифры температуры этапа.

Примечание – Если Вы при вводе новых значений времени и/или температуры этапа необходимо вернуться к их исходным значениям, нажать кнопку «ОТМЕНА». Значение времени и температуры редактируемого этапа изменятся на сохраненные ранее. Номер редактируемого этапа программы будет мигать.

2.3.10 Нажать кнопку «ВВОД» для сохранения установленных параметров этапа. На табло появятся значения параметров следующего этапа. Номер этапа будет мигать.

2.3.11 Повторить действия, описанные в 2.3.3-2.3.10 для установки параметров всех необходимых этапов программы.

Если количество этапов, используемое в вашей программе менее девяти, то, дойдя до первого незадействованного этапа (номер этапа должен при этом мигать), нажать кнопку «ОТМЕНА». На табло появится диалоговое окно: «Обнулить: Да. Нет». «Да» будет мигать. Если вы действительно хотите обнулить параметры текущего и последующих этапов, нажать кнопку «ВВОД» и тем самым подтвердить положительный ответ «Да» на вопрос «Обнулить?». В результате произойдет обнуление параметров текущего и всех последующих этапов.

Если Вы не хотите изменить значения параметров температуры и времени текущего и последующих этапов на нули необходимо при мигающем «Да» нажать «ОТМЕНА». На табло высветятся параметры последнего редактируемого этапа.

2.3.12 Повторить действия, описанные в 2.3.1-2.3.11, для ввода всех необходимых параметров в требуемом количестве программ. Процедура ввода и редактирования программ для обеих камер печи одинакова. Название камеры печи, для которой устанавливаются параметры программы высвечивается в левом нижнем углу табло (рис.3). Переход к программам для камеры выпаривания осуществляется кнопкой «ПАР»; к программам камеры озоления – кнопкой «ПЕЧЬ».

#### *Внимание!*

1 При установке значений параметров этапов программ термообработки следует руководствоваться значениями, рекомендованными в методике выполнения измерений. При выпаривании не допускайте температур, приводящих к разбрызгиванию пробы!

2 Температура камеры выпаривания фиксируется и контролируется пультом управления НА ПОВЕРХНОСТИ ПЛИТЫ КАМЕРЫ ВЫПАРИВАНИЯ. Соответственно, температура содержимого кварцевых стаканчиков будет ниже на несколько градусов по причине охлаждения самих кварцовых стаканчиков и неплотного контакта их дна с нагревательной поверхностью камеры.

#### **2.4 Выполнение программ термообработки**

2.4.1 Выбрать нужный канал кнопкой «ПЕЧЬ», если Вы собираетесь использовать камеру озоления, или «ПАР», если Вы собираетесь использовать камеру выпаривания.

2.4.2 Кнопкой «▲» или «▼» установить номер той программы, которую вы собираетесь выполнить. При мигающем номере программы нажать кнопку «ВВОД».

На табло появится информация о параметрах выполняемого этапа выбранной программы (рис.4). При достижении установленного для текущего этапа значения температуры на табло появится индикатор выхода на режим «Е» (в правом верхнем углу для камеры выпаривания; в правом нижнем углу для камеры озоления), и пойдет отсчет времени до окончания выполнения этапа в минутах. Последние 60 секунд выполнения текущего этапа идет отсчет времени до окончания этапа в секундах (от 60 до 0 секунд).

По окончании времени выполнения этапа начнется выполнение следующего, если его длительность не нулевая. В противном случае выполнение программы будет закончено. В случае окончания работы программы будет подан звуковой сигнал.

2.4.3 Если необходима одновременная работа камеры выпаривания и озоления, повторить операции по 2.4.1-2.4.2 для второй камеры печи. Каждая камера печи будет работать независимо, выполняя собственную программу.

Для контроля процесса термообработки, проводимой в камере выпаривания, нажать кнопку «ПАР». На табло появится информация о параметрах программы термообработки, выполняемой камерой выпаривания и надпись «Пар».

Для контроля процесса термообработки, проводимой в камере озоления, нажать кнопку «ПЕЧЬ». На табло появится информация о параметрах программы, выполняемой камерой озоления и надпись «Печь».

*Внимание!* Во избежание перегрева проб не допускается открывать крышку камеры озоления в процессе работы камеры.

2.4.4 При выполнении программы можно просмотреть установленные параметры текущего этапа, информация о ходе выполнения которого высвечивается на цифровом табло. Для этого удержать кнопку с названием камеры, название которой указано на табло («ПЕЧЬ» или «ПАР»), в нажатом состоянии, при этом на табло высветятся установленные параметры текущего этапа (камеры озоления или камеры выпаривания соответственно).

2.4.5 Если у вас возникла необходимость увеличить время выполнения этапа программы, не останавливая работу печи, то выбрать нужный канал кнопкой «ПЕЧЬ» (если Вы собираетесь изменить работу камеры озоления), или «ПАР» (если Вы собираетесь изменить время этапа программы, выполняемой камерой выпаривания). Нажать кнопку «ВВОД». Начнет мигать номер этапа. Оставьте табло в таком положении на время, на которое необходимо увеличить длительность этапа. При этом регулирование температуры продолжается, но приостанавливается отсчет установленного времени текущего этапа.

Для продолжения отсчета времени нажать кнопку «ВВОД» или «ОТМЕНА». Перестанет мигать номер этапа, и время продолжить отсчитываться с остановленного значения.

2.4.6 Если у вас возникла необходимость перейти на другой этап программы (уменьшить время выполнения этапа или повторить выполнение этапов программы), не останавливая работу печи, то выбрать нужный канал кнопкой «ПЕЧЬ» (если Вы собираетесь изменить работу камеры озоления), или «ПАР» (если Вы собираетесь изменить работу камеры выпаривания). Нажать кнопку «ВВОД». Начнет мигать номер этапа.

Кнопкой «▲» или «▼» установить номер этапа, с которого Вы хотите продолжить выполнение программы. Запустить выполнение выбранного этапа, нажав кнопку «ВВОД». Для отмены перехода на другой этап и возврата к этапу, на котором был приостановлен отсчет времени нажать «ОТМЕНА».

2.4.7 Для прекращения работы камеры печи ранее полного выполнения программы нажать кнопку «ОТМЕНА». На табло появится диалоговое окно «Стоп? Да. Нет». «Да» будет мигать. Если вы действительно хотите остановить работу камеры печи, нажать кнопку «ВВОД» и тем самым подтвердить положительный ответ.

Если Вы не хотите останавливать работу камеры печи – нажать «ОТМЕНА». Работа камеры печи будет продолжена.

*Внимание!* Перечисленные в 2.4.4-2.4.7 операции выполняются только для выбранного канала (работающей камеры печи, название которой высвечено на табло) и не вызывают никаких изменений в выполнении программы другой камеры, если она в этот момент работает.

2.4.8 При выполнении программы в одной камере допускается ввод или редактирование программы для другой камеры.

#### **2.5 Выключение печи**

По окончании выполнения программ выключить печь. Для этого кнопку «Сеть» печи переведите в положение «Выкл».

#### **3 ТЕКУЩИЙ РЕМОНТ**

3.1 К ремонту печи допускается квалифицированный персонал предприятияизготовителя или его официальные представители на условиях сервисного обслуживания. После ремонта обязательна аттестация печи в соответствии с методикой ее аттестации.

3.2 При ремонте печи следует принимать меры безопасности в соответствии с действующими правилами эксплуатации электроустановок до 1000 В.

3.3 Перечень некоторых наиболее часто встречающихся или возможных неисправностей печи, их признаки и способы устранения приведены в таблице 6. Другие неисправности устраняются на предприятии-изготовителе или его представителями.

#### Таблина 6

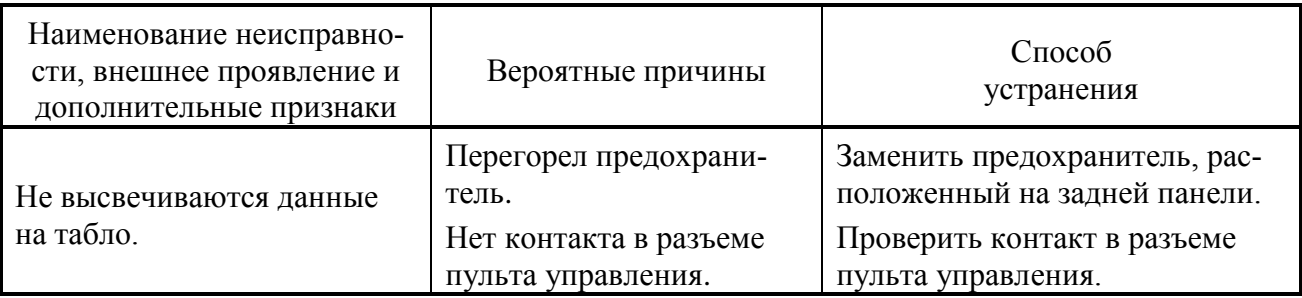

#### **4 ХРАНЕНИЕ И ТРАНСПОРТИРОВАНИЕ**

#### **4.1 Хранение**

Печь до ввода в эксплуатацию следует хранить на складах в упаковке предприятияизготовителя при температуре окружающего воздуха от 5 до 40 °С и относительной влажности до 80 %.

#### **4.2 Транспортирование**

4.2.1 Транспортирование печи можно производить всеми видами крытого транспорта по условиям хранения 3 ГОСТ 15150.

4.2.2 При транспортировании самолетом печь должна быть размещена в отапливаемых герметизированных отсеках.

4.2.3 Трюмы судов, кузова автомобилей, используемые для перевозки печи, не должны иметь следов цемента, угля, химикатов.

#### **5 АТТЕСТАЦИЯ ПЕЧИ**

Аттестация печи осуществляется в соответствии с документом «Печь двухкамерная программируемая ПДП-Аналитика. Методика аттестации».

# **6 СВИДЕТЕЛЬСТВО О ПРИЁМКЕ**

Программируемая двухкамерная печь ПДП-Аналитика заводской № \_\_\_\_\_\_\_\_\_\_ соответствует техническим условиям ТУ 3443–032–59681863-2015 и признана годной для эксплуатации.

Дата выпуска и последника и 20 г

Представитель ОТК \_\_\_\_\_\_\_\_\_\_\_\_\_\_\_

(подпись) М.П.

# **7 ГАРАНТИИ ИЗГОТОВИТЕЛЯ**

7.1 Предприятие-изготовитель гарантирует соответствие печи требованиям ТУ при соблюдении потребителем правил и условий эксплуатации, транспортирования и хранения, установленных данным руководством по эксплуатации.

7.2 Гарантийный срок хранения устанавливается 6 месяцев с момента изготовления печи, гарантийный срок эксплуатации – 12 месяцев со дня ввода печи в эксплуатацию.

Сохраняйте упаковку предприятия-изготовителя на время гарантийного срока эксплуатации печи.

## **8 СВЕДЕНИЯ О РЕКЛАМАЦИЯХ**

При неисправности печи в период гарантийного срока потребителем должен быть составлен акт с указанием признаков неисправностей.

Акт с указанием точного адреса потребителя высылается предприятию-изготовителю по адресу:

634021, Россия, г.Томск, пр.Фрунзе, 240а, стр.14, ООО «НПП «Томьаналит» Тел.: (3822) 902-912 (многоканальный); факс: (3822) 241-795; 241-955 Web: http://www.tomanalyt.ru. E-mail: [tan@mail.tomsknet.ru](mailto:tan@mail.tomsknet.ru)